*Пример ведения учета в «1С:Зарплата и Управление персоналом 8 для БЕларуси»: ввод данных об остатках ежегодных отпусков.*

Смоделируем следующую задачу. *Необходимо оформить сотрудника на работу с 01.01.2015. Отпустить его в отпуск в марте на 6 дней. Узнать остаток отпуска на текущую дату с учетом добавления 10 дней отпуска к основному.* 

1. Заводим в системе нового сотрудника («Кадровый учет» → **«Сотрудники»**):

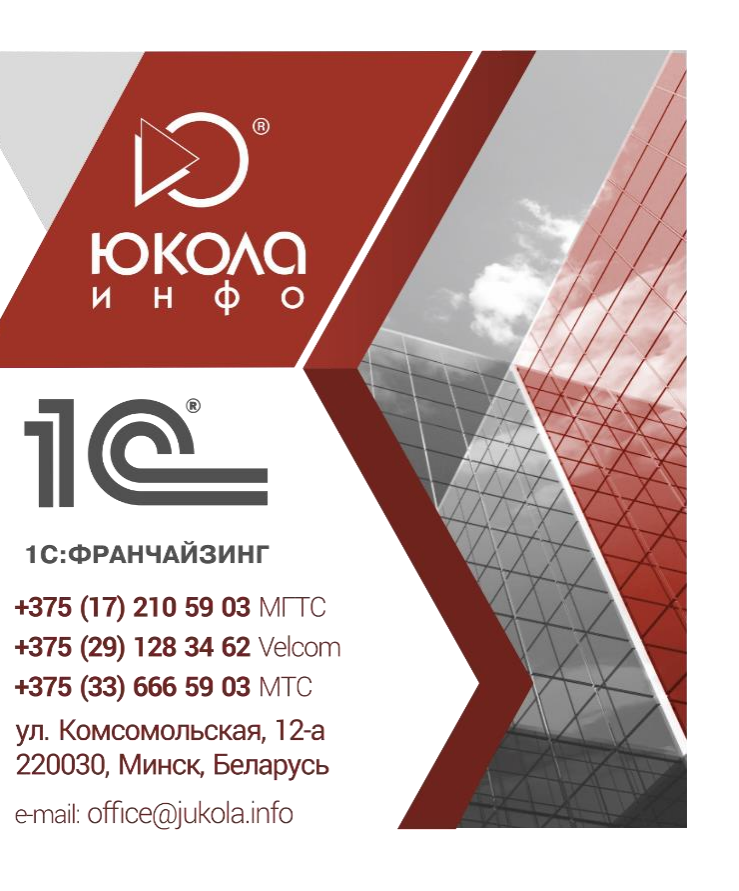

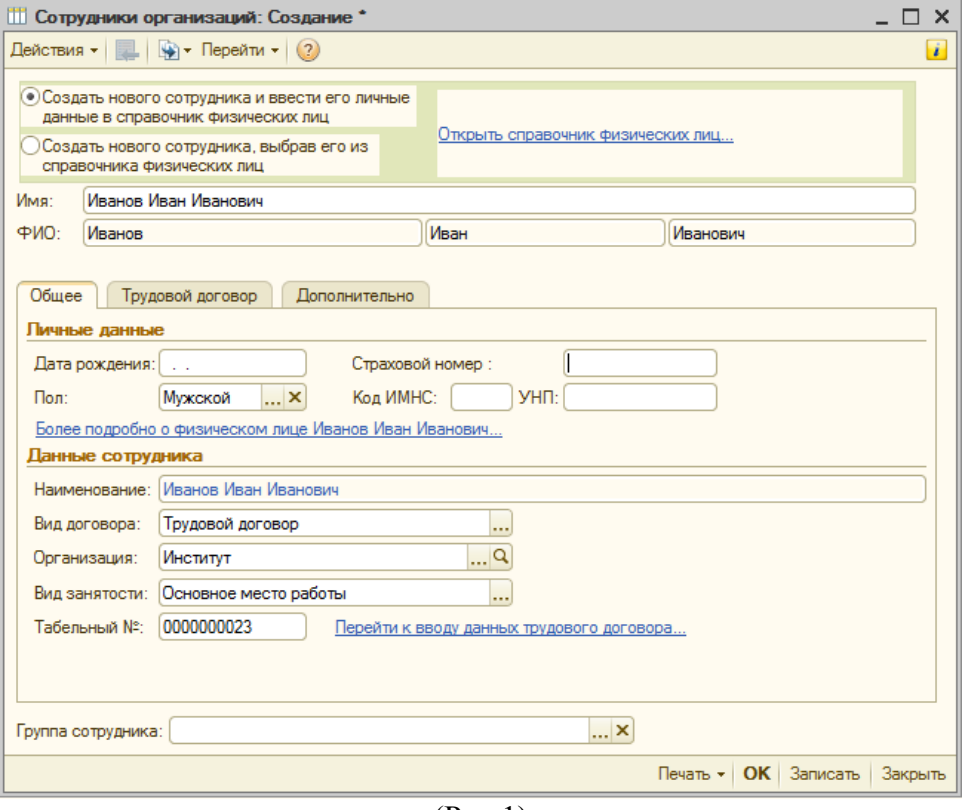

(Рис.1)

2. Оформляем сотрудника («Кадровый учет» → **«Прием на работу»**). На вкладке «Работники» добавляем нового сотрудника, указываем график его работы (пятидневка).

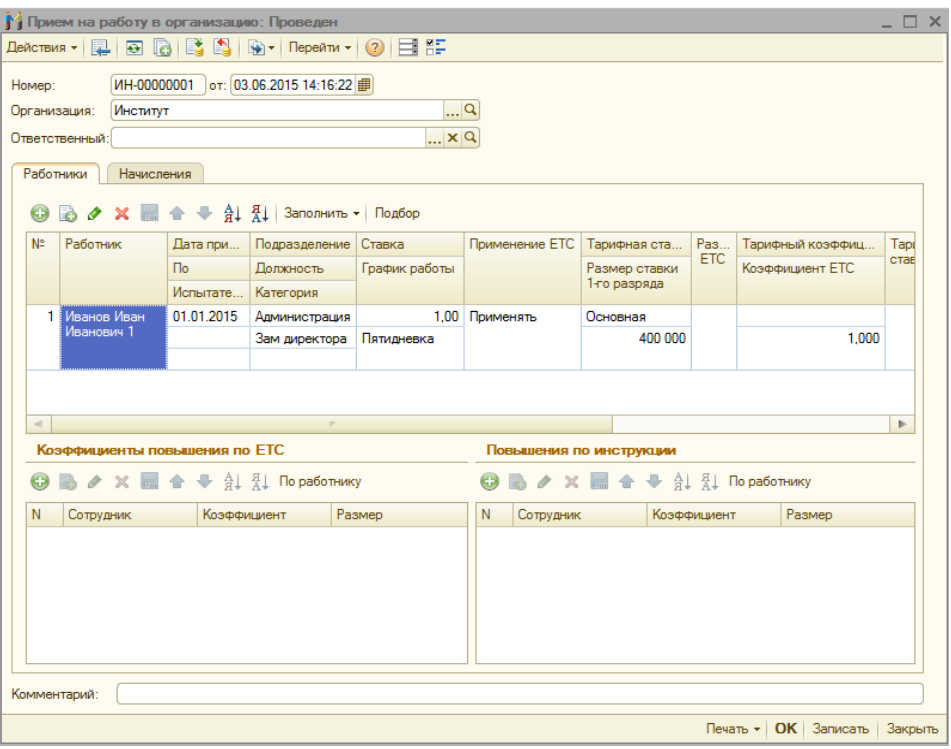

 $\overline{(P_{HC}.2)}$ 

На вкладке «Начисления» выбираем вид расчета и указываем месячную тарифную ставку

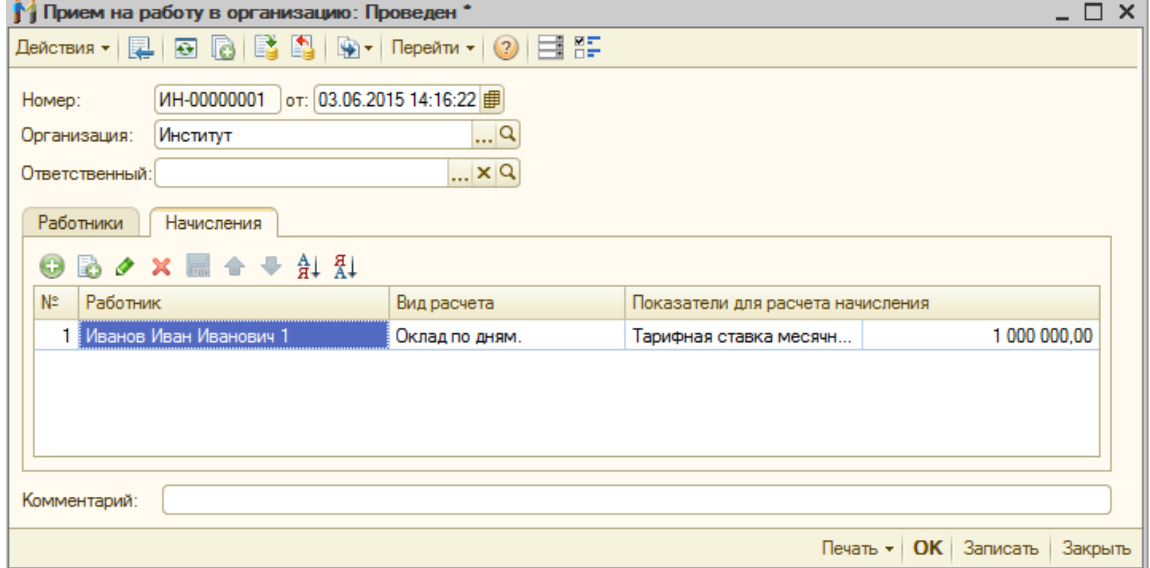

(Рис.3)

3. Перечень видов ежегодных отпусков создается в справочнике **«Виды ежегодных отпусков»** (раздел «Предприятие»):

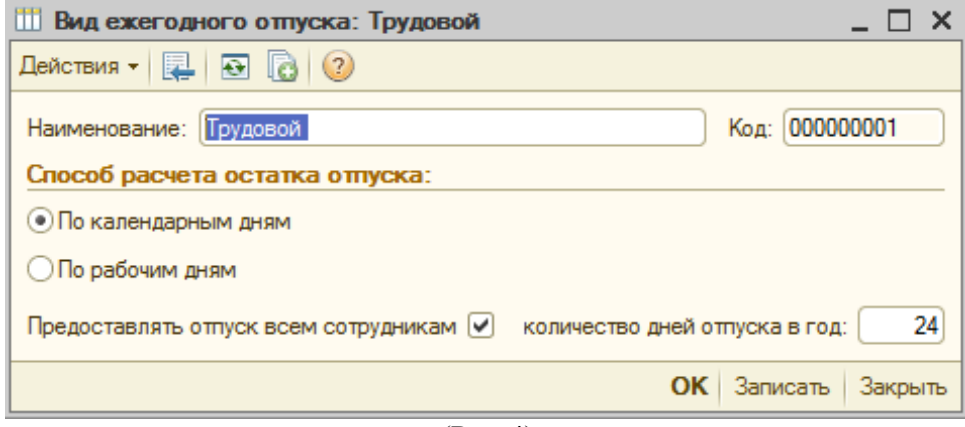

(Рис.4)

Здесь указывается:

- наименование отпуска;

- порядок расчета остатка (по законодательству РБ только по календарным дням);

- количество дней отпуска в год.

Флажок «Предоставлять отпуск всем сотрудникам» отмечается, если данный вид отпуска будет предоставляться всем сотрудникам организации (например, основной ежегодный отпуск предоставляется всем работникам, а отпуск за ненормированный рабочий день – отдельным сотрудникам).

4. Для начисления отпуска используется документ **«Начисление отпуска работникам организации»** (раздел «Расчет зарплаты по организациям» - «Неявки»):

Указывается месяц начисления, количество календарных дней отпуска, расчетный период, рабочий год. Вид расчета – оплата отпуска по календарным дням.

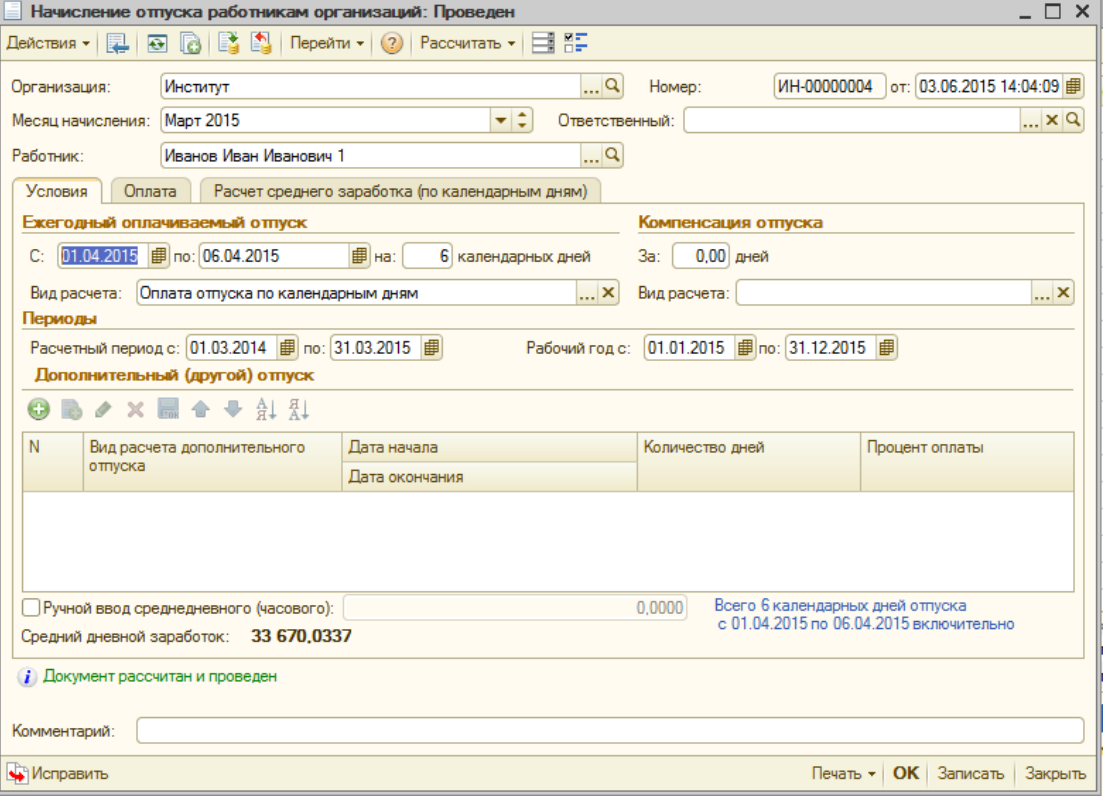

(Рис.5)

Проводим расчет, кнопка «Рассчитать».

5. Промежуточное действие, которое требует программа для правильного расчета, начисление зарплаты хотя бы за один месяц работы сотрудника («Расчет зарплаты по организациям» - «Документы по начислению зарплаты» - +«Начисление зарплаты работникам организации»):

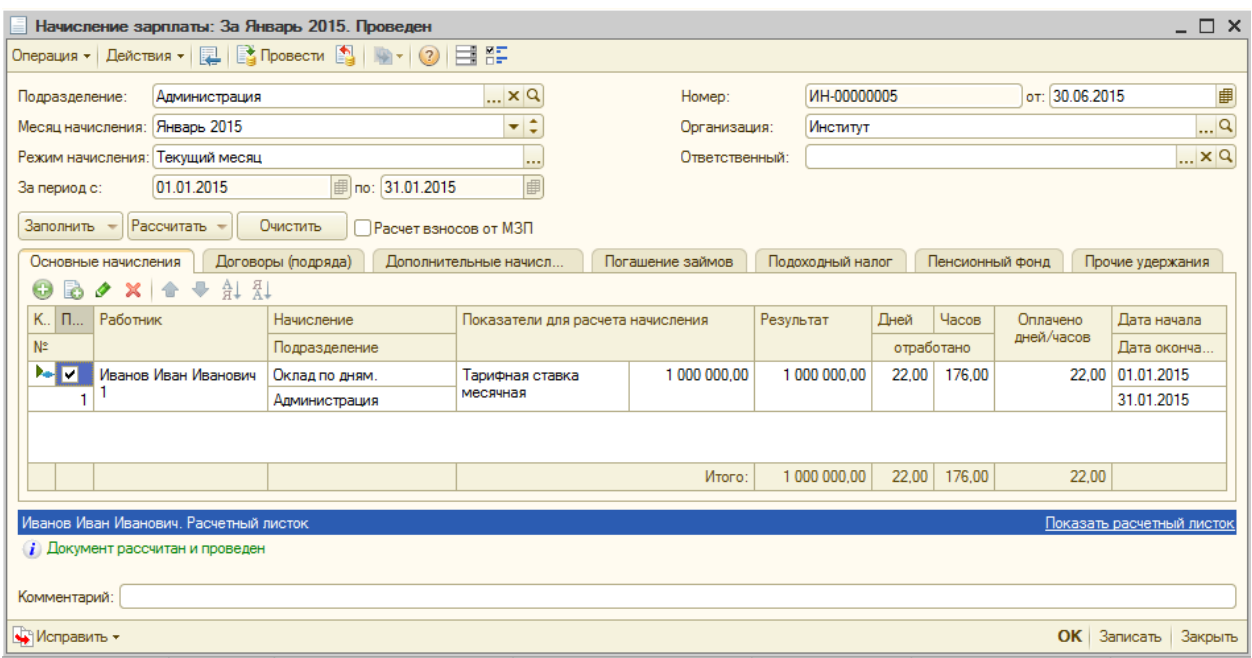

(Рис.6)

Заполняем закладку «Основные начисления» и нажимаем «Рассчитать».

6. Для уточнения, оставшегося количества дней отпуска сотрудника используется инструмент «Остатки отпусков» (Рабочий стол, закладка «Кадровый учет»):

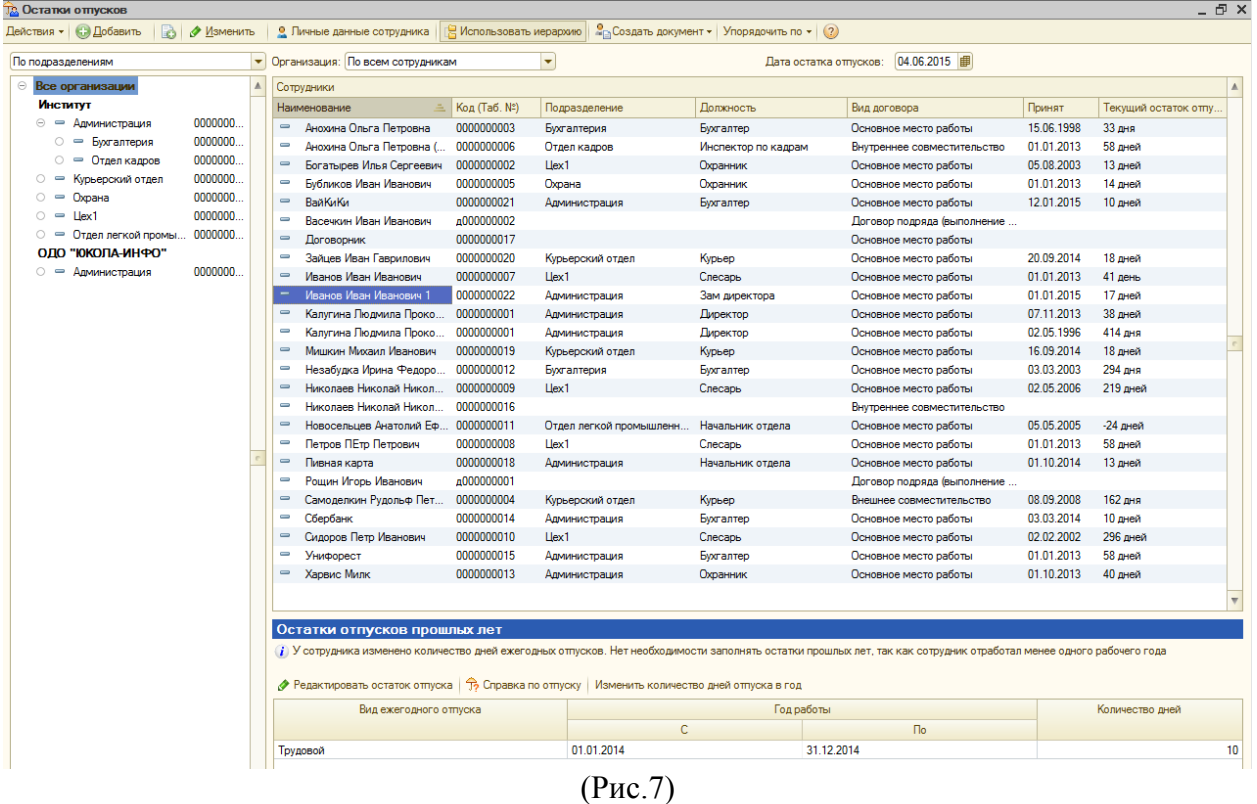

Для изменения количества дней ежегодного отпуска необходимо выбрать сотрудника в списке и в разделе «Остатки отпусков прошлых лет» нажать команду **«Изменить количество дней отпуска в год»**:

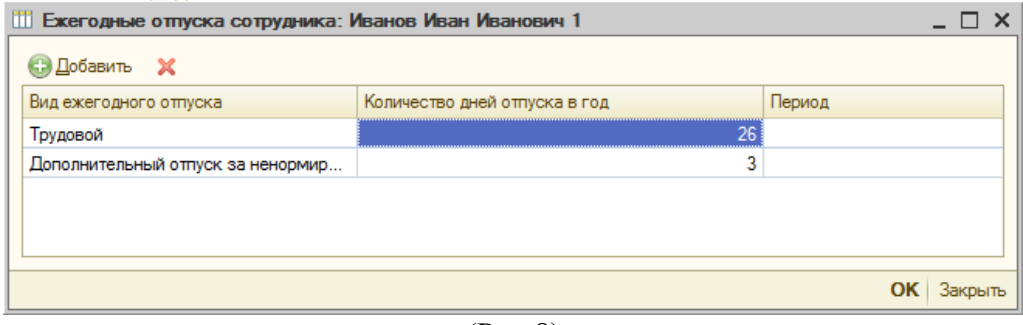

(Рис.8)

В открывшейся табличной части добавляется соответствующий вид отпуска и положенное количество дней данному конкретному сотруднику.

7. Если к моменту начала использования подсистемы у сотрудника уже имелись фактические отпуска, то эти остатки можно ввести в систему нажав команду **«Редактировать остаток отпуска»** (Рабочий стол, закладка «Кадровый учет» - «Остатки отпусков» - раздел «Остатки отпусков прошлых лет»):

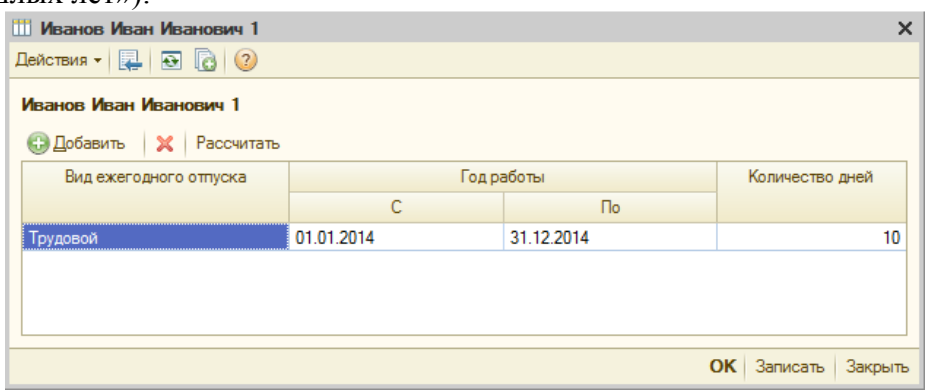

(Рис.9)

Для каждого сотрудника по каждому виду отпуска, который ему полагается, вносятся остатки за рабочий год, предшествующий тому, по которому будут зарегистрированы данные о фактических отпусках в системе.

8. По команде **«Справка по отпуску»** («Остатки отпусков» - раздел «Остатки отпусков прошлых лет») может быть вызвана печатная форма справки, подробно расшифровывающая расчет остатка отпуска:

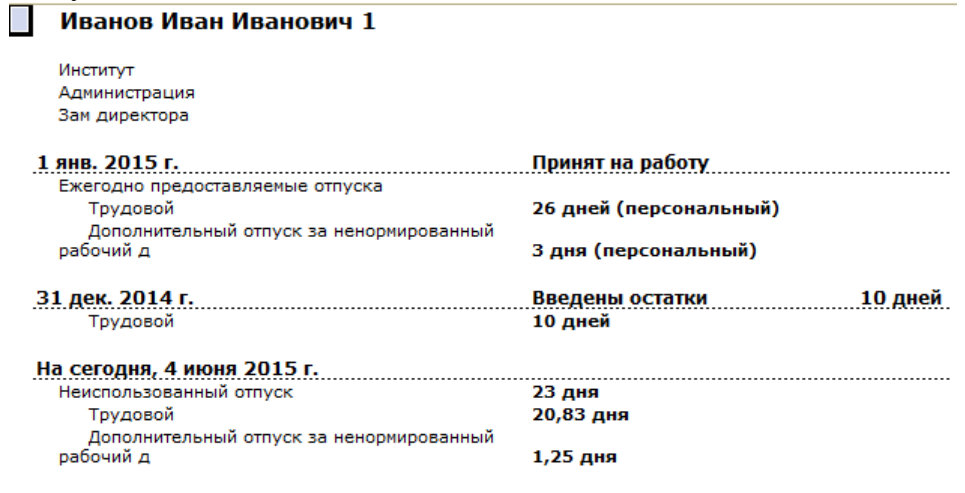

(Рис. 10)